# **Online Learning Agreement (OLA) – Before Mobility**

Web: [Home | OLA \(learning-agreement.eu\)](https://learning-agreement.eu/)

#### **1. Registrace na webu**

Návod v AJ zde: Online Learning Agreement - [OLA | Erasmus Student Network](https://www.esn.org/ola)  [\(esn.org\)](https://www.esn.org/ola)

- ▶ Postupujte dle Workflow 2 (OLA initiated by Student) v návodu
- Do platformy se přihlásíte přes svůj účet Google

## **2. Vyplnění osobních údajů**

Následuje editace vašeho profilu, kde vyplníte požadované osobní údaje.

Do pole **Field of Education** vyplňte kód co nejblíže svému oboru – pole obsahuje našeptávač, tudíž stačí pouze začít psát první číslice. Pokud si nejste jistí jaký obor zvolit, obraťte se na naše Erasmus+ oddělení.

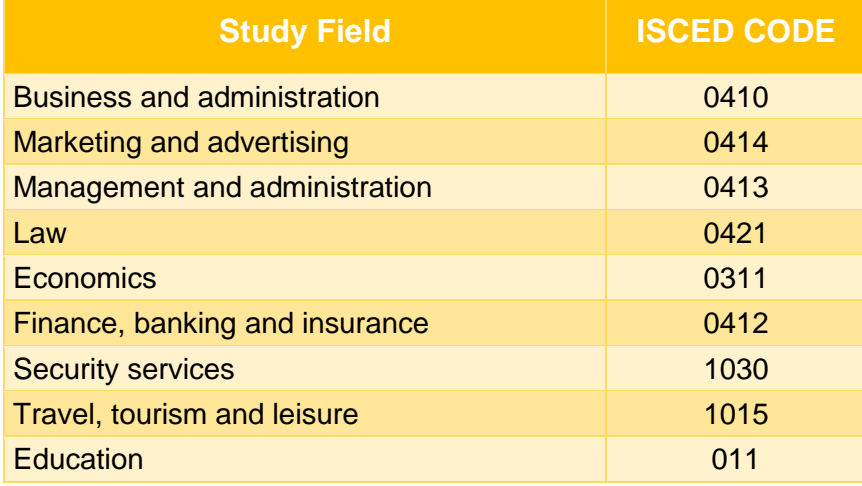

**Study cycle (EQF level)** obsahuje údaj o fázi studia, ve které se právě nacházíte – v případě bakalářského studia je to výraz *Bachelor or equivalent first cycle*, v případě magisterského studia pak *Master or equivalent second cycle*. Toto pole rovněž obsahuje našeptávač, není proto nutné vypisovat celý výraz. Před uložením zadaných údajů nezapomeňte zaškrtnout souhlas s podmínkami používání v dolní části stránky.

# **3. Vytvoření OLA**

Nyní můžete začít vytvářet svou OLA. Jděte do sekce *My Learning Agreements* a vyberte možnost *Create New*.

Dále zvolte typ vaší mobility – semestrální – *Semester Mobility*.

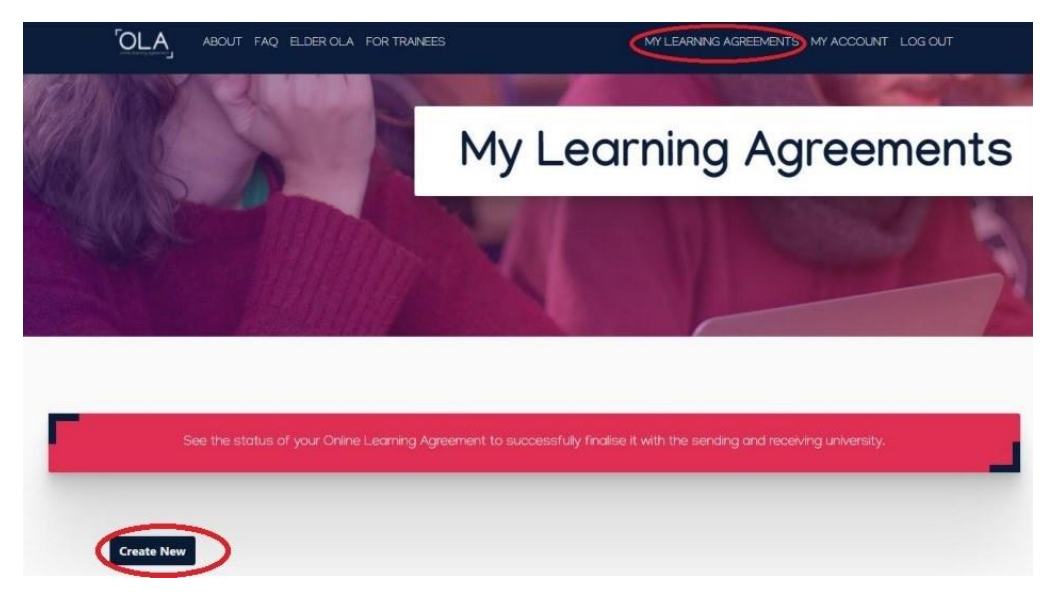

Tím se dostanete znovu na stránku s editací vašeho profilu, který byste již měli mít vyplněný.

**Field of Education clarification** – Toto pole je nepovinné, ale můžete zde doplnit název vašeho oboru v AJ (např. Security management).

Poté pokračujte k dalšímu kroku tlačítkem *Next* v dolní části stránky, čímž se dostanete k druhé části OLA, kterou je vyplnění údajů o vysílající instituci (AMBIS).

Nejdříve nezapomeňte v horní části stránky upravit **akademický rok** vašeho výjezdu, jelikož předvyplněný údaj se nemusí shodovat se skutečností.

#### **4. Údaje o vysílající (sending) instituci**

Pokračujte vyplněním údajů o vysílající instituci (AMBIS).

Nejprve vyplňte stát, v tomto případě Czechia, poté název instituce – AMBIS naleznete pod AMBIS VYYSOKA SKOLA AS (během psaní pole rovněž našeptává možnosti, ze kterých je třeba zvolit).

Poté můžete (nepovinné pole) doplnit fakultu/oddělení, kde můžete vyplnit International Office (jako Erasmu+ oddělení).

Pole s adresou a příslušným Erasmus kódem instituce se doplní automaticky.

*Pro případ, že by bylo nutné doplnit ručně:*

*Ambis Erasmus code: CZ PRAHA11 Adresa: Lindnerova 575/1, 180 00 Praha 8, Czechia* Následuje vyplnění údajů o osobách, které mají váš pobyt na starosti zde na Ambis.

### **Sending responsible person:**

Dagmar Krupičková, Erasmus+ specialist / Erasmus+ Coordinator

E-mail: [erasmus@ambis.cz](mailto:erasmus@ambis.cz) / dagmar.krupickova@ambis.cz

*Vyplnění další osoby není povinné, ale případně můžete doplnit ještě*:

Jan Jonák, Erasmus+ Institutional Coordinator

E-mail: erasmus@ambis.cz

## **5. Údaje o přijímající (receiving) instituci**

První dvě pole (země a název univerzity) opět obsahují našeptávač s možnostmi výběru. Výběrem z nabízených možností se rovněž automaticky doplní pole s adresou a Erasmus kódem. Zbývá tedy doplnit fakultu či katedru. Nejedná se však o povinnou položku, můžete proto pole nechat volné, pokud si touto informací nejste jistí.

Dále opět vyplňujete kontakty na zodpovídající osoby za váš výjezd, tentokrát na partnerské univerzitě. Sekce je rovněž rozdělena na dvě karty, a to podle toho, zda osoba za výjezd zodpovídá po akademické a/nebo administrativní stránce. Ve většině případů se jedná o tutéž osobu, vyplňujete proto pouze levou kartu.

Telefonní číslo je nepovinný údaj, proto pokud platforma příslušné telefonní číslo nevezme, nebo jej nemůžete dohledat, nechte pole prázdné.

# **6. Předměty a způsob jejich uznání**

Tímto se dostáváte k nejdůležitější části při vyplňování OLA – uvedení předmětů, které budete v zahraničí studovat a jejich uznání do studia na Ambis.

Nejdříve vyplňte údaje o vašem pobytu, abyste na ně na konci nezapomněli. Jedná se o předpokládané datum zahájení (např. orientation day pro přijíždějící studenty) a ukončení pobytu (např. poslední den zkouškového období v zahraničí) – tato data bývají zpravidla součástí akceptačního dopisu/e-mailu.

Dále uvádíte odkaz na katalog/seznam sylabů předmětů, ze kterých si v zahraničí budete vybírat – ne vždy lze takový odkaz dohledat či konkrétně uvést (např. univerzita zasílá PDF soubor e-mailem), v tom případě pak nechte toto nepovinné pole pod Tabulkou A prázdné.

Následně vyplňte jazyk, ve kterém budete v zahraničí studovat.

## **7. Tabulka A (předměty studované v zahraničí)**

Nyní začněte s vyplňováním Tabulky A, která obsahuje předměty, které budete studovat na univerzitě v zahraničí. Kliknutím na tlačítko přidejte položku do Tabulky A:

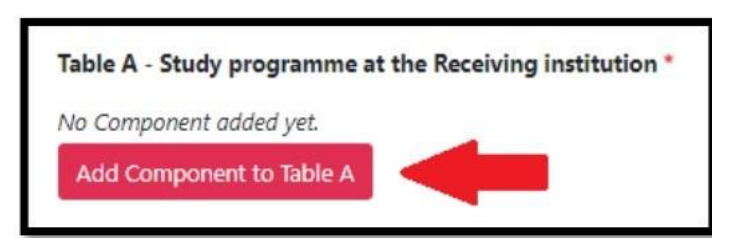

Tím aktivujete formulář pro vyplnění údajů o konkrétním předmětu. Zde vyplňujete název předmětu, jeho kódové označení (pokud neznáte kód předmětu, tak tam můžete vyplnit třeba ,,00" aby vás platforma pustila dál) a počet ECTS (kreditů), které za jeho úspěšné ukončení obdržíte.

Rovněž je třeba vyplnit semestr, ve kterém budete předmět studovat (zimní/letní), resp. ve kterém vyjíždíte do zahraničí – v případě zimního semestru vybíráte možnost First Semester (Winter/Autumn), v případě letního pak Second semester (Summer/Spring).

Poté pokračujte přidáním dalšího předmětu do Tabulky A a výše uvedený postup opakujte u všech předmětů, které chcete v zahraničí studovat.

Formuláře se přidávají pod sebe a nesbalují se, stránka potom může být poměrně dlouhá. Předměty z Tabulky A můžete rovněž odebírat kliknutím na tmavé tlačítko v pravé horní části formuláře.

#### **8. Tabulka B (uznání do studia na AMBIS)**

Poté je na řadě vyplnění Tabulky B, která říká, jakým způsobem Vám budou předměty uznány do studia zde na Ambis. Proces přidávání předmětů probíhá stejně jako u Table A.

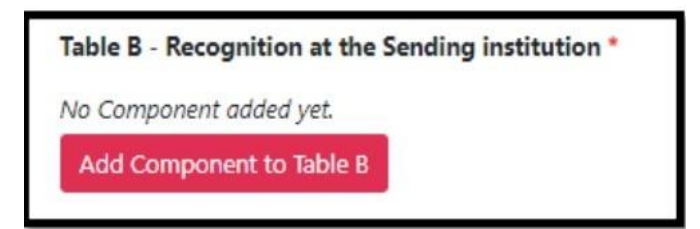

#### **U Table B je několik scénářů:**

- **A.** Podali jste si žádost o předuznání předmětů a byla vám schválena Tím pádem víte, jaké předměty vám budou uznány a můžete je do Table B doplnit.
- **B.** Žádost o předuznání ještě nemáte schválenou, ale zahraniční instituce už po vás chce odevzdat OLA. V tomto případě můžete do Table B doplnit předměty, u kterých (dle poskytnutých materiálů ohledně uznávání) dokážete odhadnout, že

nebude problém s jejich uznáním. Předměty u kterých si nejste jistí, raději nevyplňujte do Table B a vyčkejte na vyhodnocení žádosti. Můžete Table B později doplnit v rámci změn OLA.

**C.** Nechcete uznávat žádné předměty ze zahraničí. V tomto případě můžete vyplnit Table B nějak takto (jelikož platforma vás nenechá Table B přeskočit):

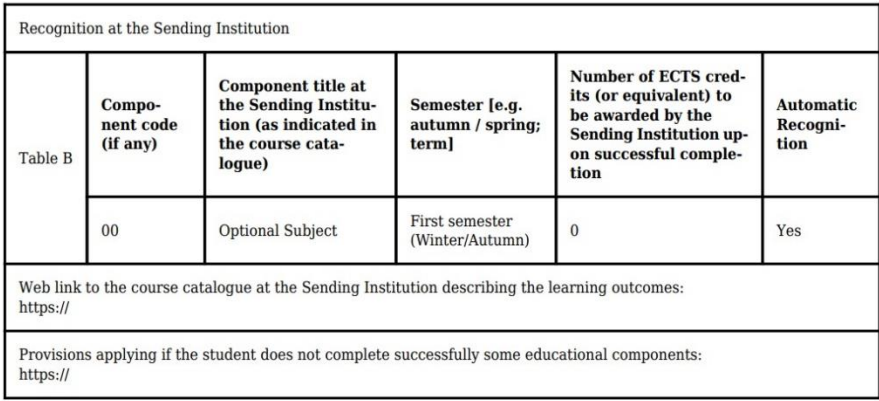

# **9. Podpis smlouvy**

Následující krok (Tabulka C) přeskočte tlačítkem *Next*, nic zde nevyplňujte.

Důležitý je až poslední krok, a to samotný **podpis smlouvy**. Před podpisem smlouvy je vhodné se tlačítkem *My Learning Agreements* v horní části stránky vrátit a pomocí přehledného PDF vygenerovaného platformou (tlačítko *Download PDF*) zkontrolovat, že zadané údaje jsou správné. Poté tlačítkem *Edit* pokračujte v editaci smlouvy, případně v jednotlivých krocích opravte špatně zadané údaje.

V posledním kroku dokument digitálně podepište. Pokud se nechcete podepisovat myší či touchpadem, můžete se na platformu přihlásit přes mobil a smlouvu podepsat na něm.

Tlačítkem v pravé dolní části podepsanou smlouvu potvrdíte a platforma ji automaticky zašle k podepsání vašemu koordinátorovi na Ambis.

Koordinátor dokument buď schválí svým podpisem, nebo jej vrátí s připomínkami (postup při zamítnutí naleznete níže).

Po schválení Learning Agreement koordinátorem na Ambis se odešla OLA na podpis koordinátorovi zahraniční univerzity. Tím je proces hotový. O podepsání smlouvy každou ze stran budete platformou notifikováni e-mailem. Následně si můžete stáhnout PDF finální podoby smlouvy.

# **10. Postup při zamítnutí**

Stejně jako v případě schválení, tak i při zamítnutí dokumentu budete o této skutečnosti informováni e-mailem z adresy *no-reply@learning-agreement.eu* – nemusíte tedy kontrolovat platformu samotnou (nezapomeňte však zkontrolovat složku nevyžádané pošty/spamu).

Abyste mohli Learning Agreement upravit dle pokynů, je potřeba nejdříve zjistit důvod jeho zamítnutí. Po přihlášení do platformy budete přesměrováni na stránku s přehledem vašich studijních smluv (pokud tomu tak není, na stejnou stránku se dostanete volbou *My Learning Agreements* v horním menu stránky), kde bude váš Learning Agreement opět uveden se statutem *Ready to Edit*. Pokračujte volbou *Edit*  v pravém sloupci.

Důvod zamítnutí naleznete v dolní části poslední sekce *6 Commitment*, kde jste předchozí verzi smlouvy podepisovali (políčko pro váš podpis však nyní bude prázdné). Je tedy třeba se přes jednotlivé kroky tvorby dokumentu proklikat až na konec tlačítkem *Next* v každé sekci (bohužel žádný z kroků nelze přeskočit). Postup při úpravě je pak už stejný jako při tvorbě LA.

Důvod zamítnutí vám vždy vysvětlí i váš koordinátor a poradí vám, co je potřeba změnit.

**Změny v (O)LA - V případě potřeby je možné změnit OLA (Table A i Table B) ještě do 1 měsíce od začátku mobility.** 

> **V případě nejasností a dalších otázek se vždy můžete obrátit na erasmus@ambis.cz.**